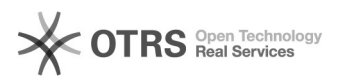

# Cancelar um Documento dentro de um Processo

## 05/05/2024 10:13:22

### **Imprimir artigo da FAQ**

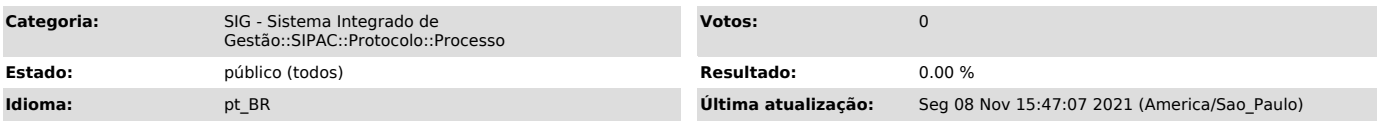

#### *Palavras-chave*

SIPAC; cancelar documento em processo

#### *Problema (público)*

Cancelar um Documento dentro de um Processo

A finalidade desta funcionalidade é permitir o cancelamento de documentos que foram inseridos indevidamente ou com erro e não deveriam estar no processo, mas somente se este não teve tramitação.

Se a intenção é remover um documento do processo o correto é utilizar a funcionalidade de restirada de peças(processos-> retirada de peças).

O cancelamento é possível desde que o processo não tenha sido tramitado e por isso esteja na unidade de criação, e a solicitação é permitida a qualquer servidor da unidade.

Obs.: Chefe e vice da unidade podem negar ou aceitar a solicitação de cancelamento cadastrada para a sua unidade. Esses ainda podem cancelar imediatamente documentos, ATIVOS (ostensivos ou restritos) cujo processo esteja na mesma unidade de criação do documento.

Para processos com status diferentes de ABERTO, não é possível excluir o único documento válido dentro de um processo, visto que um processo não pode existir sem documentos.

Documentos avulsos passam a requerer justificativa obrigatória para<br>cancelamento, essa será registrada na seção de mudanças do documento.<br>Quantidade mínima de assinantes para que o documento seja cancelado deve ser compatível com a quantidade mínima de assinantes por tipo de documento.

#### *Solução (público)*

Etapa 1: Para dar continuidade acesse: SIPAC→ Módulos→ Protocolo→ Mesa Virtual→ Processos na Unidade.

Etapa 2: Clique em Mes

Etapa 3: Na tela seguinte o usuário deverá selecionar Processos na Unidade(1), e ao passar o mouse em forma de mão sobre o número do processo(2), aparecerá egunda tela com Dados Gerais do Processo, clique sobre o número do processo(2) para continuar.

Etapa 4: Será exibida a tela com os Dados Gerais. Clique em Documentos(1), Será listado todos os documentos do processo. Selecione o documento que deseja remover(2) e clique na opção Solicitar Cancelamento de Documento(3).

Etapa 5: Digite uma justificativa para o cancelamento do documento, e clique em confirmar. Porém, o cancelamento só será efetivado após a chefia da unidade autorizar o cancelamento.